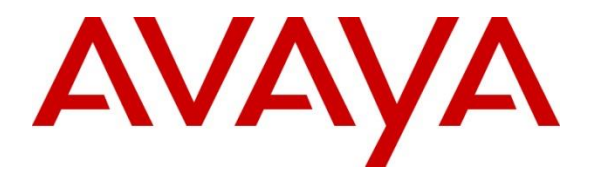

**Avaya Solution & Interoperability Test Lab**

# **Application Notes for Verbio TTS 9.XX with Avaya Experience Portal 8.0 using MRCP Version 2 - Issue 1.0**

### **Abstract**

These application notes describe the configuration steps required for Verbio Text-To-Speech (TTS) 9.XX to successfully interoperate with Avaya Experience Portal 8.0 using Media Resource Control Protocol (MRCP) Version 2. Verbio TTS allows Voice XML applications to play written text and DTMF entries.

Readers should pay attention to **Section 2**, in particular the scope of testing as outlined in **Section 2.1** as well as any observations noted in **Section 2.2**, to ensure that their own use cases are adequately covered by this scope and results.

Information in these Application Notes has been obtained through DevConnect compliance testing and additional technical discussions. Testing was conducted via the DevConnect Program at the Avaya Solution and Interoperability Test Lab.

# **1. Introduction**

These application notes describe the configuration steps required for Verbio TTS 9.XX to successfully interoperate with Avaya Experience Portal 8.0 using MRCP Version 2. Verbio TTS is added as a speech server on the Experience Portal Management Server.

# **2. General Test Approach and Test Results**

The general test approach was to configure Verbio TTS to communicate with Experience Portal as implemented on a customer's premises. See **Figure 1** for a network diagram. The feature testing focused on placing calls to Experience Portal to invoke sample VXML applications that use Verbio TTS. The serviceability testing introduced failure scenarios to see if Verbio can resume after a failure.

DevConnect Compliance Testing is conducted jointly by Avaya and DevConnect members. The jointly-defined test plan focuses on exercising APIs and/or standards-based interfaces pertinent to the interoperability of the tested products and their functionalities. DevConnect Compliance Testing is not intended to substitute full product performance or feature testing performed by DevConnect members, nor is it to be construed as an endorsement by Avaya of the suitability or completeness of a DevConnect member's solution.

Avaya recommends our customers implement Avaya solutions using appropriate security and encryption capabilities enabled by our products. The testing referenced in these DevConnect Application Notes included the enablement of supported encryption capabilities in the Avaya products. Readers should consult the appropriate Avaya product documentation for further information regarding security and encryption capabilities supported by those Avaya products.

Support for these security and encryption capabilities in any non-Avaya solution component is the responsibility of each individual vendor. Readers should consult the appropriate vendorsupplied product documentation for more information regarding those products.

For the testing associated with these Application Notes, the interface between Avaya systems and Verbio TTS did not include use of any specific encryption features as requested by Verbio.

### **2.1. Interoperability Compliance Testing**

The interoperability compliance testing covered the following features and functionality:

- Experience Portal and Verbio communicating via MRCP V2.
- Calls to Experience Portal that invoke sample VXML applications and utilize Verbio TTS, which include plain text and SSML tags.
- Male and female TTS voices and TTS prosody to change rate, volume, and pitch of the TTS voice.
- Proper response from Verbio TTS for both text and pre-recorded audio files together.
- Verbio is not a standard option when configuring the speech server in Experience Portal. To allow Verbio to be displayed as an option in the Speech Engine drop-down box, the

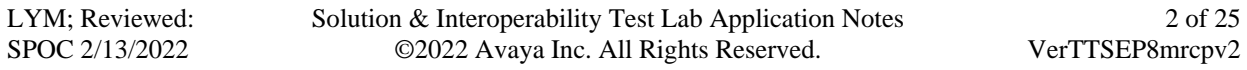

**languages.properties** files in Experience Portal were modified. This replaced one of the pre-existing speech engine options.

**•** Proper system recovery after a restart of the Verbio TTS server and loss of IP connectivity.

### **2.2. Test Results**

Tests were performed to ensure full interoperability between Verbio TTS and Experience Portal. The tests were all functional in nature and performance testing was not included. The following observations were noted.

- Currently, Verbio is not a type of TTS server that can be administered and there is a work around to add this functionality documented.
- For mixed text and audio prompts, the last TTS announcement after audio prompts is not heard. Timeout is observed in the status of the TTS. Trace indicates SIP BYE message is received from Verbio before SPEAK. Member is investigating this issue.

### **2.3. Support**

For technical support on Verbio TTS, contact **Verbio Technologies S.L.** at:

- Phone:  $+34934447979$
- Web: [https://verbio.com](https://verbio.com/) (Click Support at bottom)
- Email: [support@verbio.com](mailto:support@verbio.com)

# **3. Reference Configuration**

**Figure 1** illustrates the network topology used in the compliance testing. In the configuration, Experience Portal is connected to Session Manager via a SIP trunk and interfaced to the Verbio Server via MRCP V2. Sample VXML applications were hosted in an application server on a Windows Server.

Calls were placed from Avaya 96x1 Series H.323 and J100 Series SIP Deskphones to Experience Portal and routed through Communication Manager and Session Manager. The G430 Media Gateway and Media Server were used for media resources and System Manager was used to configure Session Manager and SIP users.

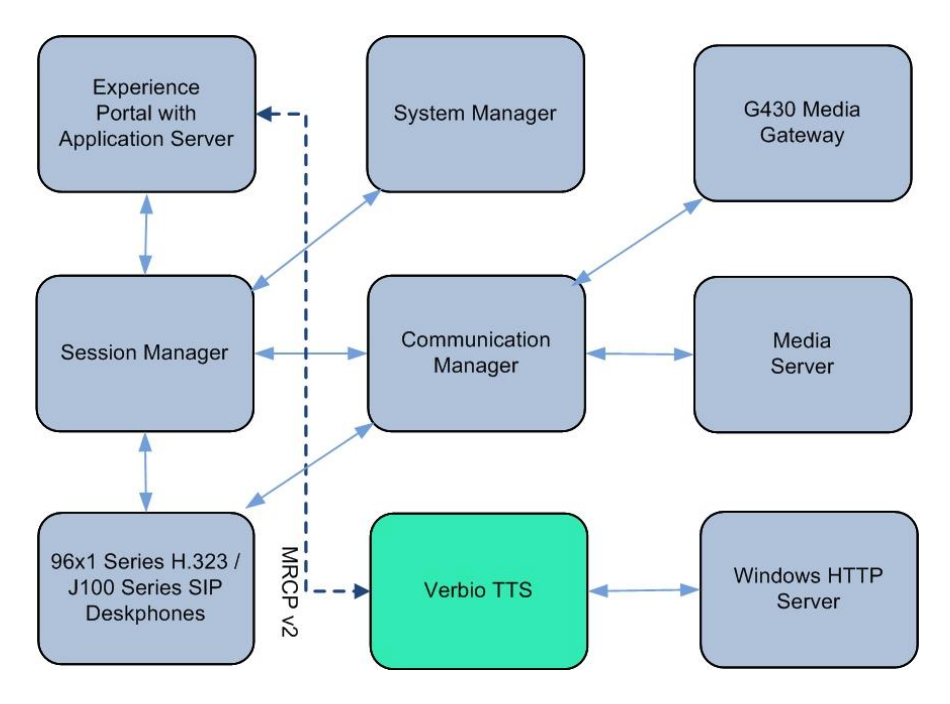

**Figure 1:** Avaya Experience Portal and Verbio TTS Reference Configuration

# **4. Equipment and Software Validated**

The following equipment and software were used for the sample configuration provided:

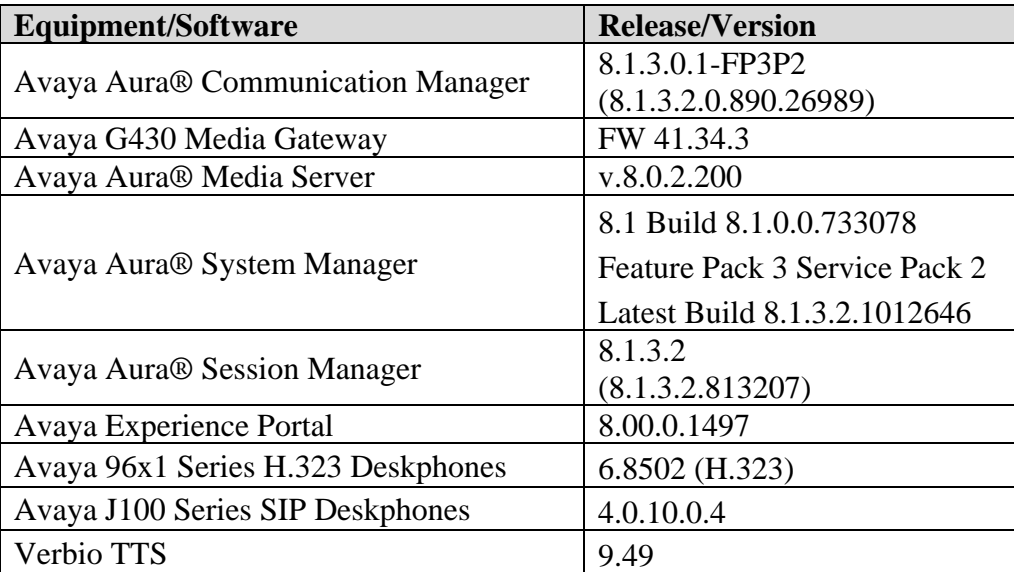

# **5. Configure Avaya Experience Portal**

Configuration and verification operations on the Experience Portal illustrated in this section were all performed using either the Experience Portal Management (EPM) web interface or SSH connection to the server.

The information provided in this section describes the configuration of the Experience Portal for this solution. It is implied a working system is already in place, including Media Processing Platform, Apache Tomcat application Server and SIP routing via Session Manager. Installation of Voice XML applications is also outside the scope of this document. For all other provisioning information, such as initial installation and configuration, please refer to the product documentation in **Section 9**. The configuration operations described in this section can be summarized as follows:

- Update languages.properties Files
- Launch Experience Portal Manager
- Add Verbio TTS Server
- Add Application

### **5.1. Update language.properties Files**

Verbio does not appear in the drop-down list of TTS server types when using Experience Portal 8.0. Therefore, two **languages.properties** files need to be updated on the Experience Portal on the EPM server. The files are available in the **Appendices** of these Application Notes.

Note: **\$CATALINA** HOME is the default Tomcat directory, /opt/Tomcat/tomcat.

- Copy the new language files on to the EPM server. The files will be named as:
	- o languages.properties\_lib
	- o languages.properties\_webapps
- Log into Experience portal with appropriate credentials.
- Switch user to a privileged administrator account with permissions to make these changes.
- Use **cd \$CATALINA\_HOME/lib/config** to change to the appropriate directory.
- Rename the current **languages.properties** file to save the original file (e.g., **mv languages.properties languages.properties.orig**).
- Copy languages.properties\_lib to this directory and rename it as **languages.properties** (e.g., **mv languages.properties\_lib languages.properties**).
- Use **chown avayavp languages.properties** to set the correct owner for this file.
- Use **chgrp avayavpgroup languages.properties** to set the correct group for this file.
- Use **chmod 750 languages.properties** to set the correct permissions.
- Next, use **cd \$CATALINA\_HOME/webapps/VoicePortal/WEB-INF/classes/messages/** to change the directory for the location of the next file.

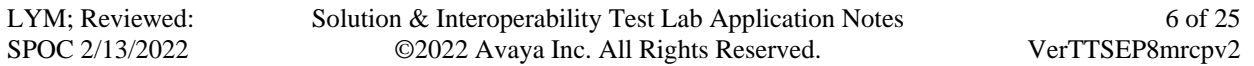

- Rename the current **languages.properties** file (e.g., **mv languages.properties languages.properties.orig**).
- Copy languages.properties webapps to this directory and rename it as **languages.properties** (e.g., **mv languages.properties\_webapps languages.properties**).
- Use **chown avayavp languages.properties** to set the correct owner for this file.
- Use **chgrp avayavpgroup languages.properties** to set the correct group for this file.
- Use **chmod 750 languages.properties** to set the correct permissions.

Tomcat must now be restarted.

- Use **cd \$CATALINA\_HOME/bin** to change directory and enter: o **./shutdown.sh**
- Wait for the first command to complete, and then enter: o **./startup.sh**

### **5.2. Launch Experience Portal Manager**

Experience Portal is configured via the Experience Portal Manager (EPM) web interface. To access the web interface, enter **https://<***ip-addr***>** as the URL in a web browser, where *<ipaddr>* is the IP Address of EPM. Log in using the appropriate credentials.

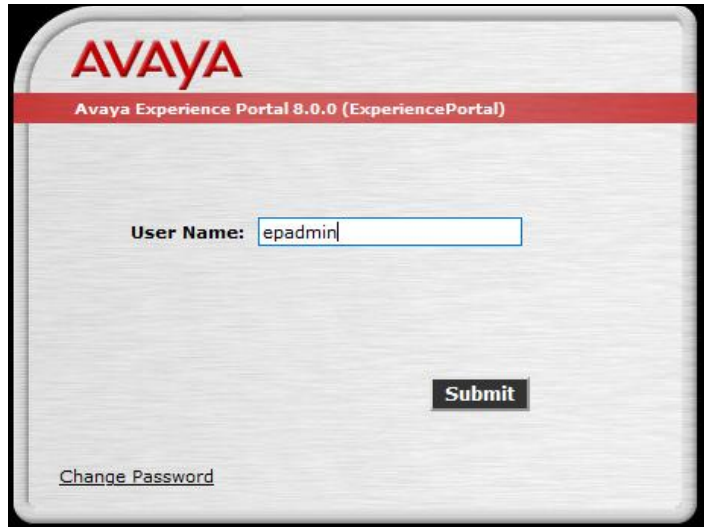

The main page of the EPM web interface is displayed as shown below.

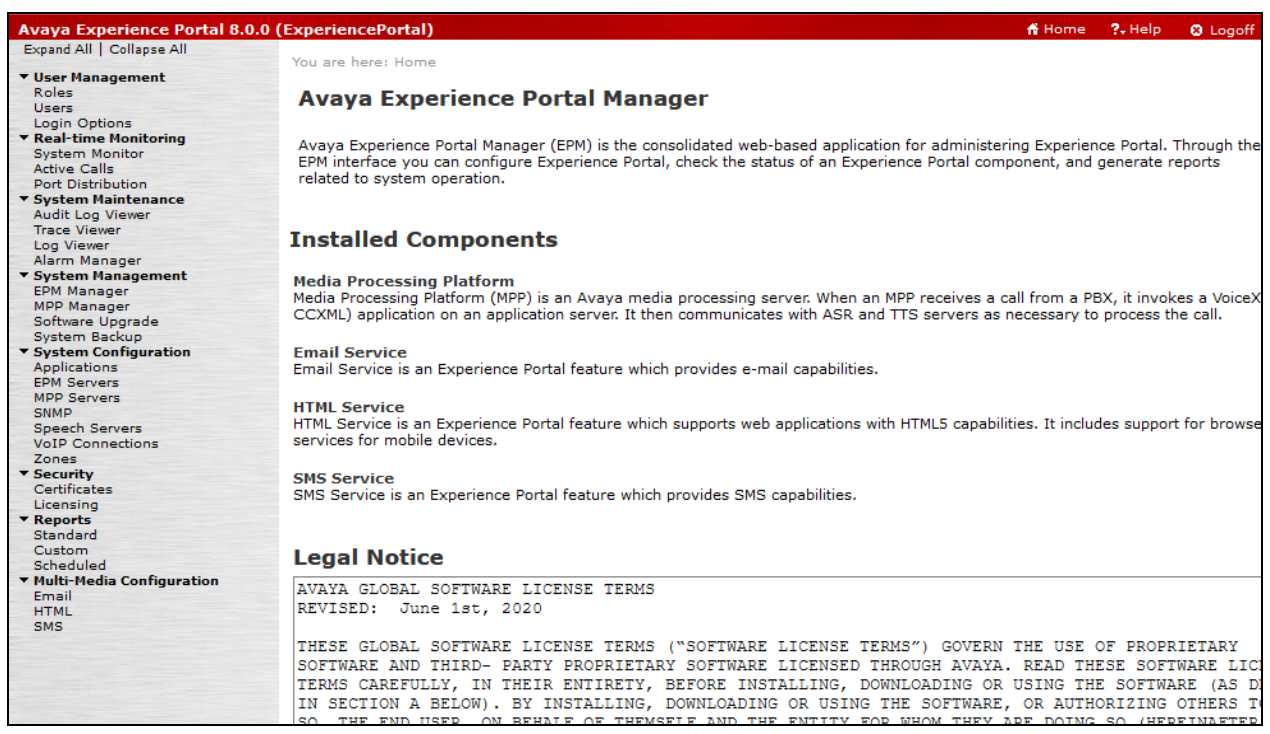

### **5.3. Add Verbio TTS Server**

Verbio must be added as a Speech Server using the EPM web interface. To add a TTS server, navigate to System Configuration → Speech Servers on the left pane. In the Speech Servers page (not shown), select the **TTS** tab and click **Add**. Configure the following parameters in the **Add TTS Server** page. Below screenshot shows a completed screen.

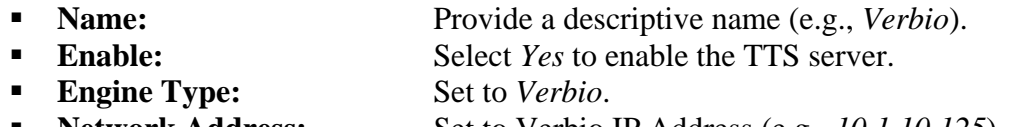

- **Network Address:** Set to Verbio IP Address (e.g., *10.1.10.125*).
- **\*Base Port:** This is auto populated as 5060 base on Verbio Engine Type. ▪ **Total Number of Licensed**
- **TTS** Resources: Set to number of TTS resources per license. ▪ **New Connection per Session** This does not apply to MRCP V2.
- **Selected Voices:** Select supported TTS voices.<br> **Protocol:** Select *MRCP V2* from the dro Select *MRCP V2* from the drop-down menu.
- **Transport Protocol:** This is auto populated as *TCP*.
- **\*Listener Port:** This is auto populated as *5060*.

Leave the rest as default. Click **Save** below to complete.

**\****These parameters are auto-populated per languages.properties file in the Appendices and needs to match Verbio TTS.*

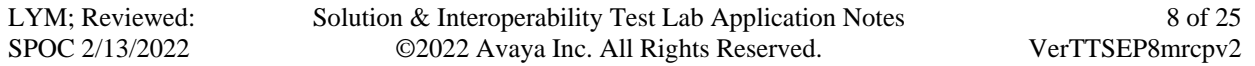

### **Change TTS Server**

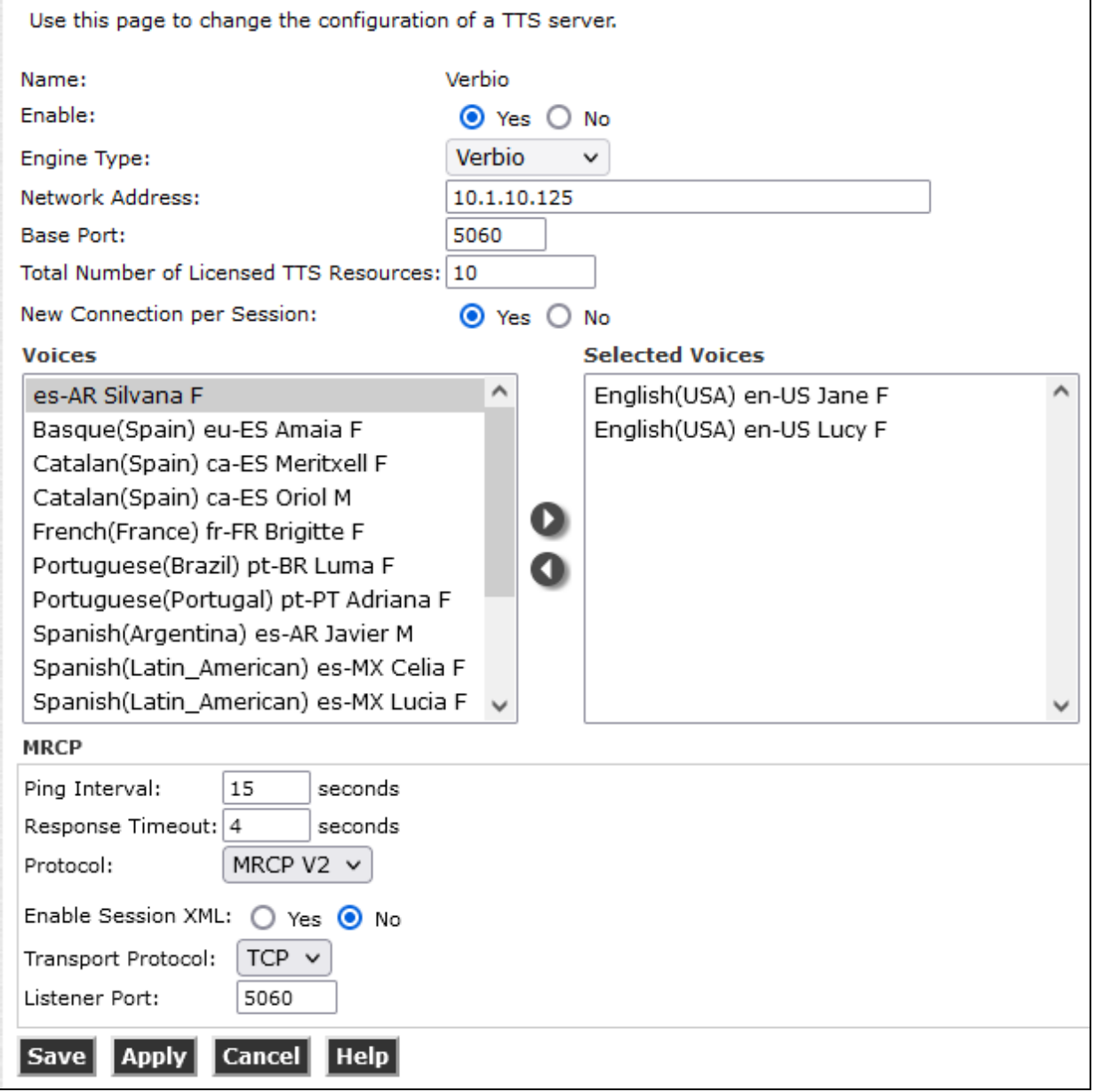

Navigate to System Management → MPP Manager to restart the MPP server. Select the MPP and then click **Restart**. After the MPP is started, the **Mode** of the MPP should be *Online* and the **State** should be *Running*.

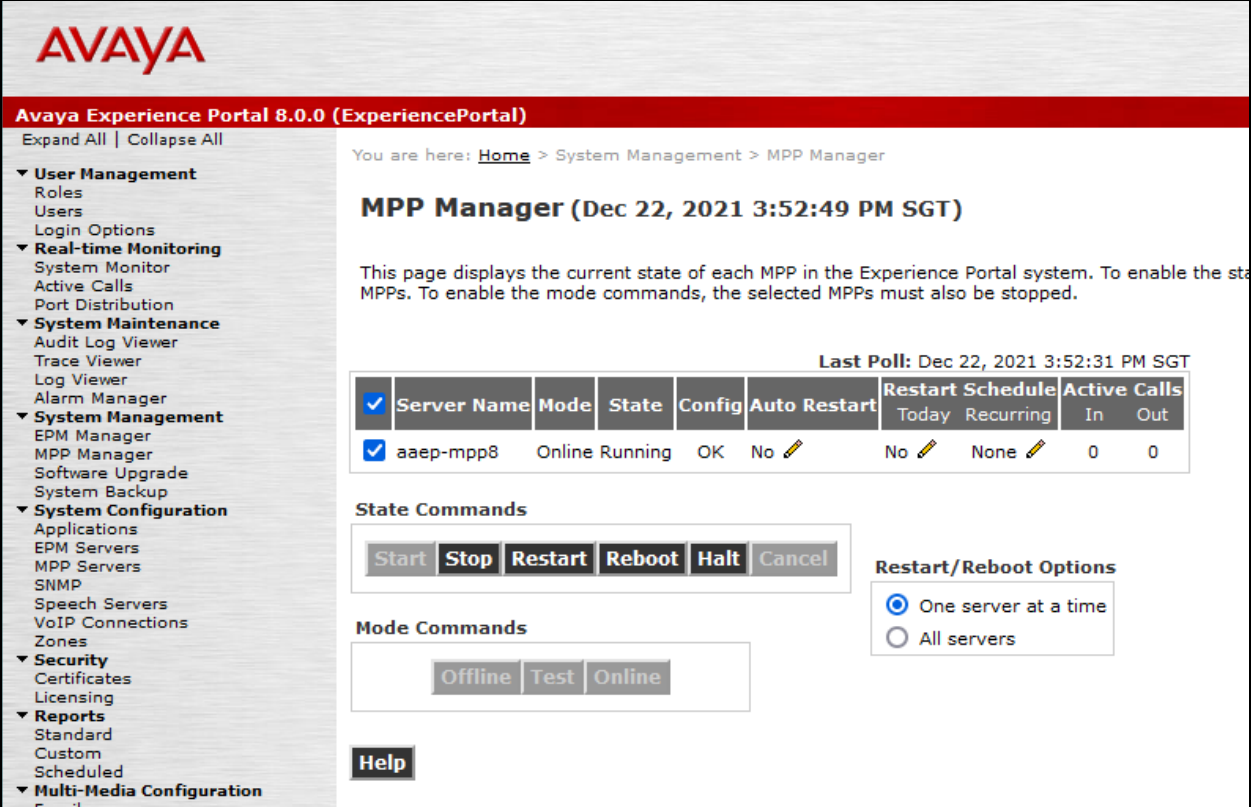

### **5.4. Add Application**

This section covers the configuration of a sample VXML application that uses TTS resources from Verbio.

On the left pane, navigate to **System Configuration**  $\rightarrow$  **Applications**. The **Applications** page is displayed (not shown). For the compliance test, one of the sample VXML applications was configured as shown on next page.

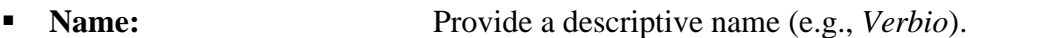

- **Enable:** Set to *Yes* to enable the application.
	- **Type:** Set to *VoiceXML*.
- 
- **VoiceXML URL:** Specify the VXML application URL. For the compliance

test, the application was located on application server in Windows server.

Expand the **TTS Speech Servers** section.

■ **Selected TTS:** Select *Verbio*. ■ **Selected Voices:** Select the Voices (e.g., *English(USA) en-US Jane F*).

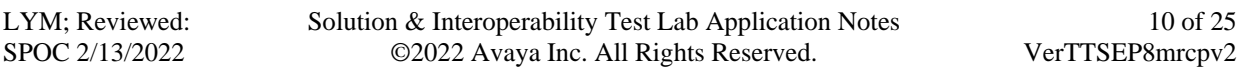

In the **Application Launch** section, set the **Called Number** (e.g., *10393*) associated with the application and click **Add**. The called number will be added to the text below the field.

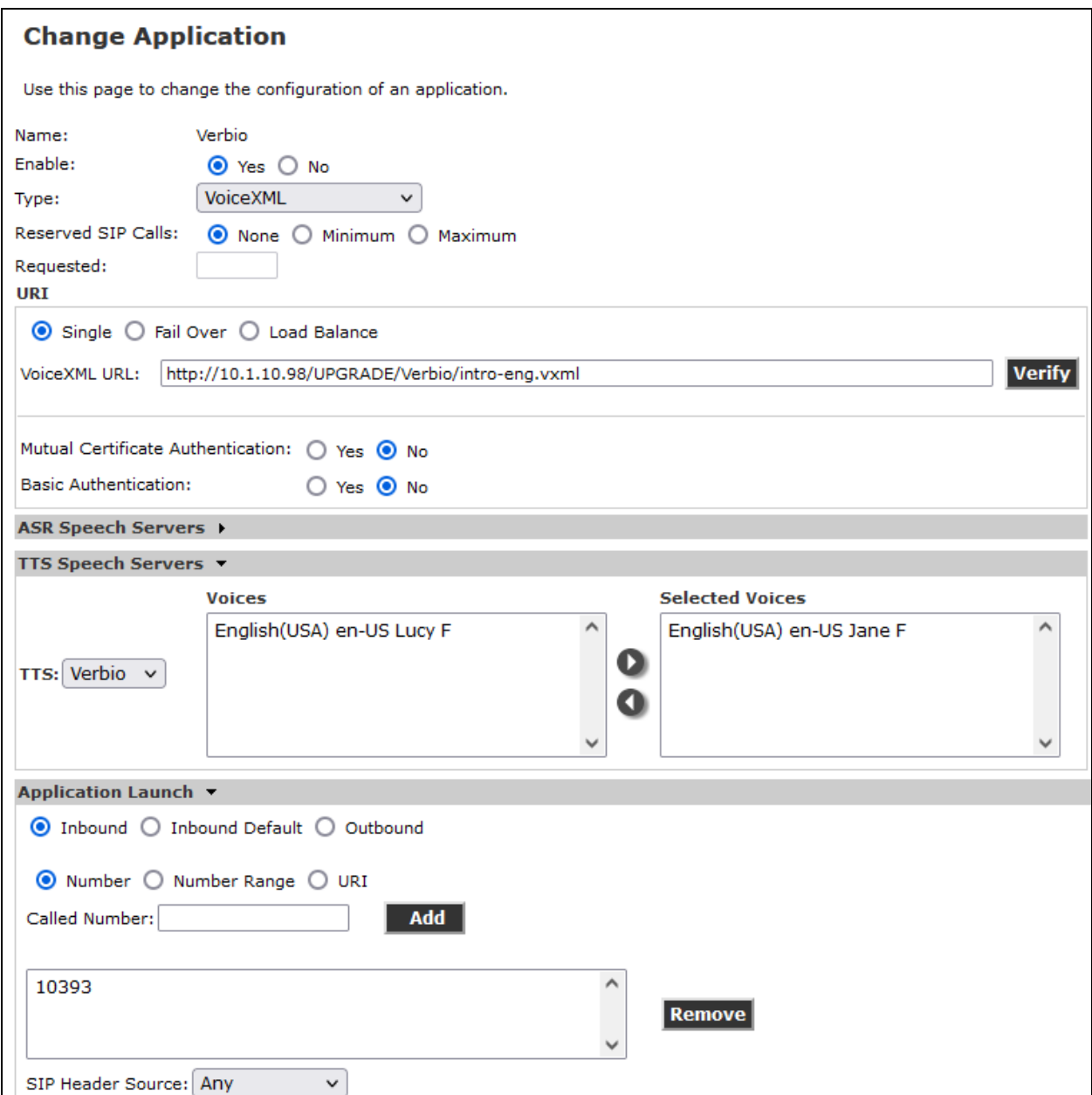

In the **Advance Parameters** section, select the **Support Remote DTMF Processing** to **No** to allow Experience Portal to perform DTMF processing. DTMF processing isn't supported by Verbio.

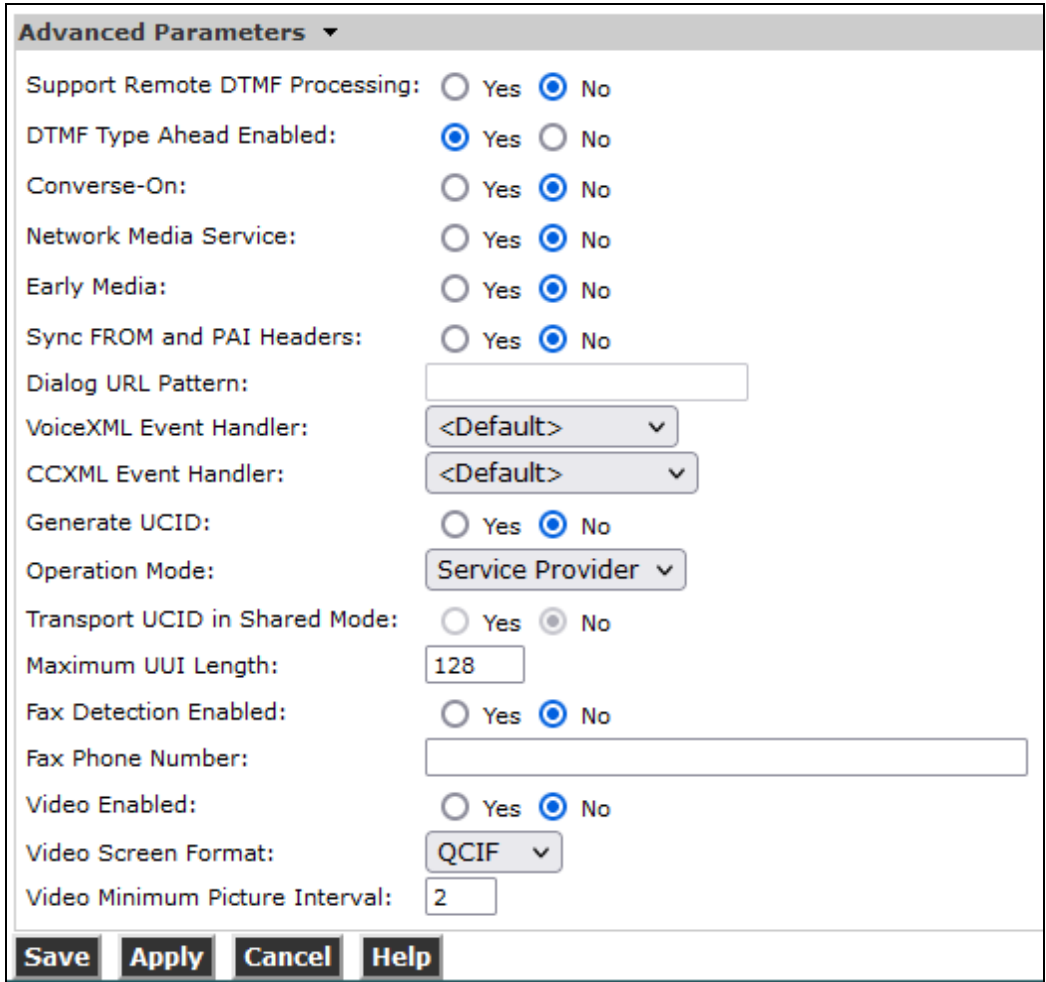

# **6. Configure Verbio TTS**

The following sections describe the steps required to configure the base configuration required to enable Verbio to interoperate with Experience Portal. It is implied a working system is already in place. For all other provisioning information, such as initial installation and configuration, please refer to the product documentation in **Section 9**. The sub-section below will be used to verify configuration of MRCP settings.

### **6.1. Verify MRCP Settings**

In the Verbio TTS server, locate the MRCP config file "software-verbio-mrcp" in **/opt/Verbio/config** directory. The Platform Type must be set, IP Address configured, MRCP Version and the MRCP local port for connection set as below:

- o **PLATFORM**: Set to *Avaya*. o **IP ADDRESS**: Set to *10.1.10.125* for the server IP Address. o **VERSION**: Set to *2* for MRCP Version 2.
- o **LOCAL PORT**: Set to *5060* as configured on Experience Portal **Section 5.3**.

```
#
# -= mrcp2d configuration file =-
#
string ASR SERVER = "127.0.0.1";
string ASR<sup>-</sup>START = "verbio8k.en-us";
string ASR_LANG = "en-us";
string ASR_CONFS = "verbio8k.en-us";
string ASR_LANGS = "en-us";
string TTSSERVER = "127.0.0.1";
string TTS START = "en-us";
string PLATFORM = "Avaya";
string MRCPDIR = "/opt/verbio/mrcp";
string IP_ADDRESS = "10.1.10.125";
string EXTERNAL_IP_ADDRESS = "10.1.10.125";
int LOGGING LEVEL = 7;
int LOGGING DEST = 0;
int VERSION = 2;
int LOCAL_PORT = 5060;
int MRCP \overline{P}ORT = 32416;
int RTP PORT MIN = 6000;int RTP^-PORT-MAX = 8000;string TTS SERVER STATUS = "1";
string ASR_SERVER_STATUS = "1";
string NORMALIZATION = "/opt/verbio/mrcp/ttscnf.kv";
string CLS CONF = "";
string CLS_LANG = "";string CLS SERVER = "";
string CLS RULES = "";
string NLP DICTIONARY = "";
string NLP<sup>-TEMPLATE = "";</sup>
string NLP SUBSTITUTIONS = "";
string CSR MODEL = "";
int USE_INTENT SERVICE = 0;
string INTENT SERVICE URIS = "";
string MRCP_MASK EXTENSIONS = "";
int MRCP SET SESSIONID = 0;string \overline{EXPAND} RULES = "";
```
# **7. Verification Steps**

This section provides the tests that can be performed to verify proper configuration of Experience Portal and Verbio TTS.

After performing the verification in this section, place a call to an Experience Portal number that would launch a VXML application that uses the Verbio TTS resources. Verify that the application answers the call and that the correct TTS prompts are heard.

### **7.1. Avaya Experience Portal**

This section provides the verification steps that may be performed to verify that Experience Portal can run Verbio TTS server.

From the EPM web interface, verify that the MPP server is online by navigating to **System Management** → **MPP Manager**. The **Mode** of the MPP should be *Online* and the **State** should be *Running*.

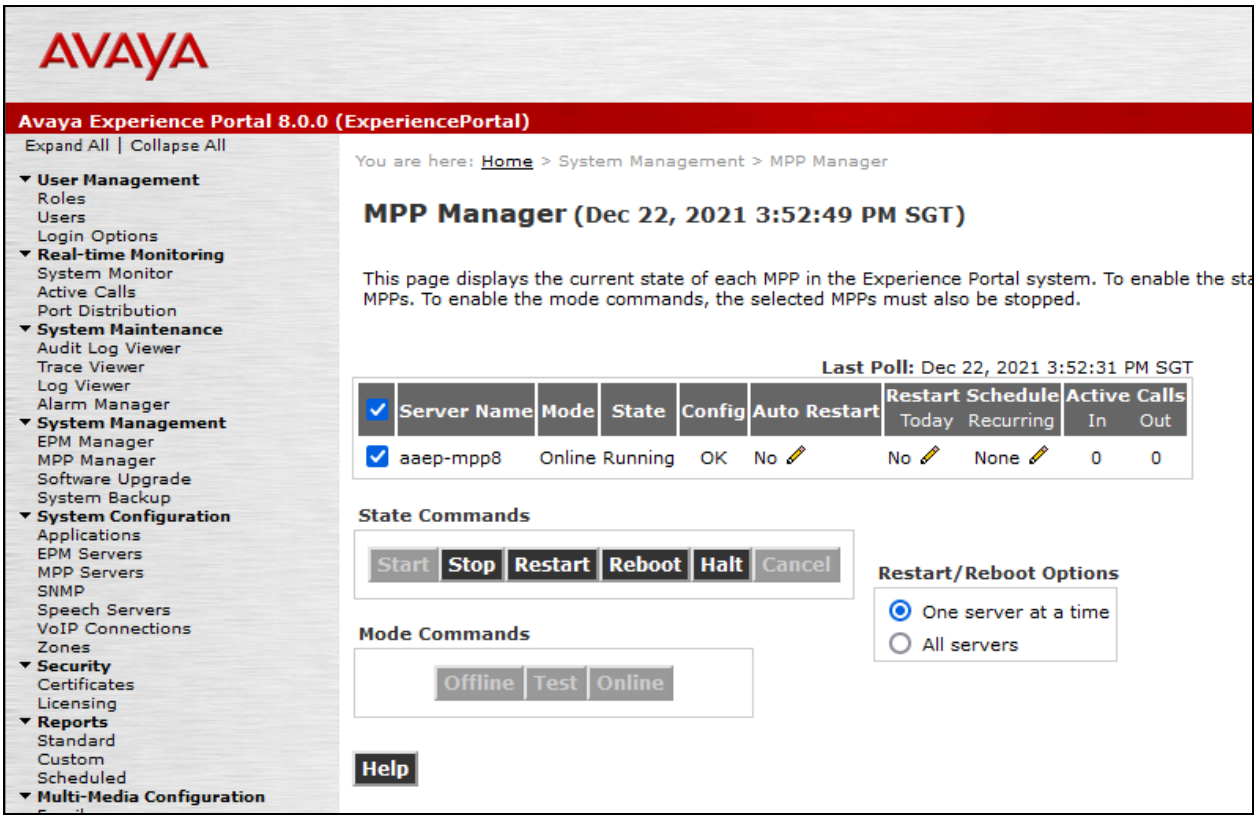

From the EPM web interface, verify that the ports on the MPP server are in service in the by navigating to **Real-time Monitoring → Port Distribution** and selecting the MPP in the **Port Distribution** page (not shown). Verify that the SIP Trunk is in *Online* **Mode** and *In service* **State**.

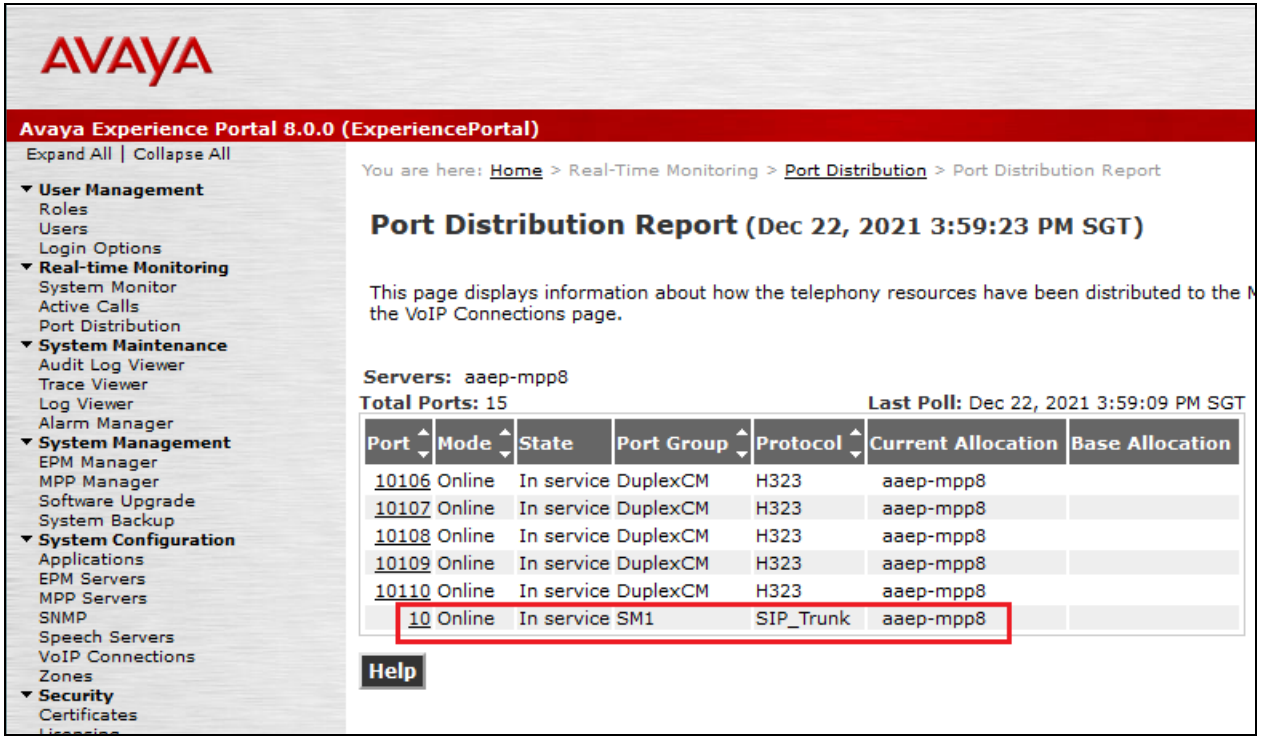

Navigate to **Real-time Monitoring** → **System Monitor** and select the **ExperiencePortal Details** tab**.** Click on the MPP under the **Server Name** (not shown). In the **MPP Details** page, click **Service Menu** and a new tab will be presented. Finally, navigate to **Resources** → **Speech Servers** in the left pane to view the status of the speech servers as shown below. The **Status** of the speech servers should be *UP* for **Verbio TTS** as shown below.

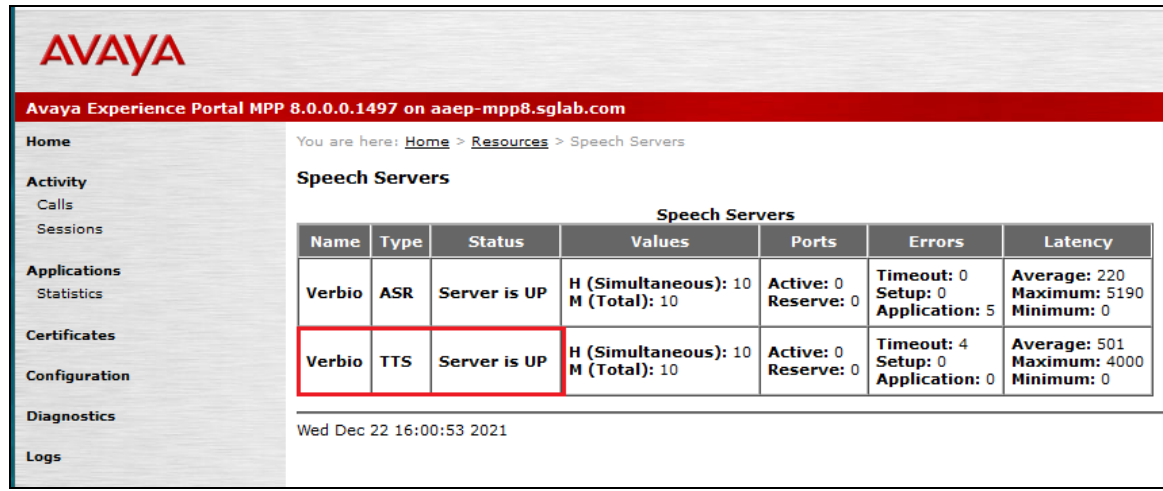

LYM; Reviewed: SPOC 2/13/2022

Solution & Interoperability Test Lab Application Notes ©2022 Avaya Inc. All Rights Reserved.

# **8. Conclusion**

These Application Notes describe the compliance tested configuration used to validate Verbio TTS Server Version 9.XX with Avaya Experience Portal Version 8.0 using MRCP V2. All feature and serviceability test cases were completed successfully with observations noted in **Section** Error! Reference source not found..

# **9. Additional References**

These documents form part of the Avaya official technical reference documentation suite. Further information may be had from *[http://support.avaya.com](http://support.avaya.com/)* or from your Avaya representative.

[1] *Deploying Avaya Aura® Experience Portal in an Avaya Customer Experience Virtualized Environment*, Release 8.1, Issue 1 June 2021.

Verbio documentation can be obtained by using the contact details listed in **Section 2.3**. [1] *Verbio 9.40 Installation Guide,* Version 1.9, October 2020.

### **10. APPENDIX 1: languages.properties\_lib**

This file should replace **languages.properties** file in the **\$CATALINA\_HOME/lib/config** directory in the EPM server. Note that the text in **bold** were either added for Verbio TTS or commented out to remove a pre-existing speech engine.

```
# 
# Engine Type options displayed on the page
#
asrEngines=Verbio, Loquendo, Google Speech, Dialogflow
#asrEngines=Loquendo, Nuance, Google Speech, Dialogflow
ttsEngines=Verbio,Loquendo
#ttsEngines=Loquendo,Nuance
asrEnginesAmsOnly=Nuance
ttsEnginesAmsOnly=Nuance
# Engine Type conversion from display to internal data in the database
IBMWVSASR=ibm wvs
IBMWVSTTS=ibm wvs
#NuanceASR=nuance osr
#NuanceTTS=nuance realspeak
LoquendoASR=loquendo
LoquendoTTS=loquendo
GoogleSpeechASR=googleasr
DialogflowASR=dialogflowasr
VerbioASR=nuance osr
VerbioTTS=nuance realspeak
# Engine Type conversion from internal data in the database to display
ibmwvs=IBM WVS
nuanceosr=Verbio
nuancerealspeak=Verbio
#nuanceosr=Nuance
#nuancerealspeak=Nuance
#nuancequantum=Nuance
loquendo=Loquendo
googleasr=Google Speech
dialogflowasr=Dialogflow
# 
# Languages
#
NuanceASRlanguages=af-za,ar-jo,ar-ww,as-in,eu-ES,bn-bd,bn-in,bh-in,bg-bg,cn-HK,ca-ES,hr-HR,cs-
CZ,da-DK,nl-BE,nl-nl,en-au,en-gb,en-in,en-SG,en-ZA,en-us,fi-FI,fr-BE,fr-ca,fr-FR,gl-ES,gu-IN,de-
at,de-DE,de-CH,el-GR,he-IL,hi-IN,hu-HU,is-IS,id-ID,it-IT,ja-JP,kn-IN,ko-KR,ms-MY,ml-IN,zh-cn,zh-
tw,mr-IN,ne-NP,no-NO,or-IN,pl-PL,pt-br,pt-PT,pa-IN,ro-RO,ru-RU,sr-rs,sk-SK,sl-SL,es-ar,es-CO,es-
ES,es-us,sv-SE,sv-fi,ta-IN,te-IN,th-TH,tr-TR,uk-UA,ur-IN,ur-PK,va-ES,vi-VN,cy-gb
IBMWVSASRlanguages=zh-CN,en-GB,en-AU,en-US,fr-CA,de-DE,ja-JP,es-MX,es-ES
LoquendoASRlanguages=ca-ES,zh-CN,nl-NL,en-US,en-GB,fr-FR,de-DE,el-GR,it-IT,pl-PL,pt-BR,pt-PT,ru-
RU,es-AR,es-CL,es-CO,es-MX,es-ES,es-US,sv-SE
VerbioASRlanguages=es-ES,ca-ES,eu-ES,pt-PT,pt-BR,fr-FR,en-US,es-MX,es-AR,es-CL,es-VE,es-CO
# TTS LANGUAGE
NuanceTTSlanguages=ar-WW Laila F,ar-WW Maged M,ar-WW Tarik M,eu-ES Miren F,eu-ES Arantxa F,bg-BG 
Daria F,ca-ES Jordi M,ca-ES Montserrat F,ca-ES Nuria F,zh-HK Sin-Ji F,zh-CN Li-li F,zh-CN Mei-
Ling F,zh-CN Tian-Tian F,zh-CN Ting-Ting F,cs-CZ Iveta F,cs-CZ Zuzana F,da-DK Ida F,da-DK Magnus 
M,da-DK Sara F,da-DK Nanna F,nl-BE Ellen F,nl-NL Claire F,nl-NL Claire-ml F,nl-NL Xander M,en-AU 
Karen F,en-AU Lee M,en-GB Daniel M,en-GB Emily F,en-GB Serena F,en-GB Kate F,en-GB Malcolm M,en-
GB Oliver M,en-GB Stephanie F,en-IN Sangeeta F,en-IN Rishi M,en-IN Veena F,en-IE Moira F,af-ZA 
Tessa F,en-SC Fiona F,en-US Allison F,en-US Ava F,en-US Ava-ml F,en-US Ethan M,en-US Evelyn F,en-
US Nathan M,en-US Susan F,en-US Evan M,en-US Zoe F,en-US Donna F,en-US Erica F,en-US Jennifer 
F,en-US Jill F,en-US Lisa F,en-US Samantha F,en-US Tom M,en-US Vicky F,fi-FI Onni F,fi-FI Satu 
F,fi-FI Mikko F,fr-CA Amelie F,fr-CA Chantal F,fr-CA Nicolas M,fr-CA Felix M,fr-CA Julie F,fr-FR 
Audrey-ml F,fr-FR Aurelie F,fr-FR Thomas M,fr-FR Audrey F,fr-FR Sebastien M,fr-FR Virginie F,gl-
```
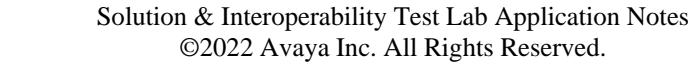

LYM; Reviewed: SPOC 2/13/2022

ES Carmela F,de-DE Steffi F,de-DE Beate F,de-DE Yannick M,de-DE Viktor M,de-DE Petra F,de-DE Petra-ml F,de-DE Markus M,de-DE Anna F,de-DE Anna-ml F,gr-GR Melina F,gr-GR Nikos M,gr-GR Alexandros M,he-IS Carmit F,hi-IN Lekha F,hi-IN Neel M,hu-HU Mariska F,is-IS Ragga F,id-ID Damayanti F, it-IT Alice F, it-IT Alice-ml F, it-IT Federica F, it-IT Federica-ml F, it-IT Luca M, it-IT Paola F,it-IT Paolo M,it-IT Silvia F,ja-JP Otoya M,ja-JP Kyoko F,ko-KR Sora F,ko-KR Narae F,zh-TW Mei-Ling F,zh-TW Mei-Jia F,zh-TW Ya-Ling F,no-NO Henrik M,no-NO Nora F,no-NO Stine F,pl-PL Agata F,pl-PL Ewa F,pl-PL krzysztof M,pl-PL Zosia F,pt-BR Felipe M,pt-BR Luciana F,pt-BR Raquel F, pt-PT Catarina F, pt-PT Joana F, pt-PT Joaqium M, pt-PT Madalena F, ro-RO Ioana F, ru-RU Katya F,ru-RU Katya-ml F,ru-RU Katerina F,ru-RU Milena F,ru-RU Yuri M,en-ZA Tessa F,es-AR Diego M,es-CO Carlos M,es-CO Soledad F,es-ES Jorge M,es-ES Marisol F,es-ES Monica-ml F,es-ES Diego M,es-ES Isabel F,es-ES Monica F,es-MX Angelica F,es-MX Juan M,es-MX Javier M,es-MX Paulina F,sk-SK Laura F,sv-SE Klara F,sv-SE Ingrid F,sv-SE Oskar M,sv-SE Alva F,th-TH Kanya F,th-TH Narisa F,tr-TR Aylin F,tr-TR Cem M,tr-TR Cem-ml M,tr-TR Yelda F,va-ES Empar F IBMWVSTTSlanguages=zh-CN Zhou-Hong F,en-US Andrew M,en-US Allison F,en-US Julie F,en-US Lisa F,en-US Tyler F,en-GB David M,en-GB Kate F,en-GB Sally F,en-GB Dawn F,fr-CA Pierre M,fr-CA Louise F,de-DE Dieter M,de-DE Erika F,ja-JP Daichi M,ja-JP Shizuka F,es-MX Rafael M,es-MX Sofia F LoquendoTTSlanguages=ca-ES Jordi M,ca-ES Montserrat F,zh-CN Linlin F,nl-NL Saskia F,nl-NL Willelm M,en-GB Simon M,en-GB Kate F,en-GB Elizabeth F,en-US Allison F,en-US Dave M,en-US Susan F,en-US Kenneth M,fr-FR Bernard M,fr-FR Juliette F,fr-FR Sophie F,de-DE Stefan M,de-DE Katrin F,de-DE Ulrike F,el-GR Afroditi F,el-GR Artemis F,it-IT Giulia F,it-IT Luca M,it-IT Paola F,it-IT Fabio M,it-IT Marcello M,it-IT Matteo M,it-IT Roberto M,it-IT Silvana F,pl-PL Zosia F,pt-PT Amalia F,pt-PT Eusebio M,pt-BR Gabriela F,ru-RU Dmitri M,ru-RU Olga F,es-ES Jorge M,es-ES Carmen F,es-ES Juan M,es-CO Carlos M,es-AR Diego M,es-CL Francisca F,es-MX Esperanza F,es-US Carlos M,es-US Soledad F,es-US Ximena F,sv-SE Annika F **VerbioTTSlanguages=es-ES Laura F,es-ES Carlos M,es-ES Amaya F,es-MX Lucia F,es-MX Celia F,es-AR** 

**Javier M, es-AR Silvana F,ca-ES Oriol M,ca-ES Meritxell F,eu-ES Amaia F,pt-PT Adriana F,pt-BR Luma F,en-US Jane F,en-US Lucy F,fr-FR Brigitte F,es-VE Carmen F** 

# # Language Default

# #NuanceASRlanguagesDefault=en-us IBMWVSASRlanguagesDefault=en-US LoquendoASRlanguagesDefault=en-US VerbioASRlanguagesDefault=es-ES

#### # **#NuanceTTSlanguagesDefault=en-US Jennifer F** IBMWVSTTSlanguagesDefault=en-US Andrew M LoquendoTTSlanguagesDefault=en-US Dave M **VerbioTTSlanguagesDefault=es-ES Carlos M**

# # default base port

# **#NuanceBasePort=4900** IBMWVSBasePort=554

LoquendoBasePort=554 **VerbioBasePort=5060** #

# default New Connection per Session

# **#NuancePerPort=No** IBMWVSPerPort=Yes LoquendoPerPort=Yes

**VerbioPerPort=Yes** #

# default URL #

IBMWVSRtspUrlAsr=/media/recognizer IBMWVSRtspUrlTts=/media/synthesizer **#NuanceRtspUrlAsr=/media/speechrecognizer #NuanceRtspUrlTts=/media/speechsynthesizer** LoquendoRtspUrlAsr=/media/recognizer LoquendoRtspUrlTts=/media/synthesizer **VerbioRtspUrlAsr=/recognizer VerbioRtspUrlTts=/synthesizer**

LYM; Reviewed: SPOC 2/13/2022

#

Solution & Interoperability Test Lab Application Notes ©2022 Avaya Inc. All Rights Reserved.

```
# Grammar Type
#
ibmwvsGrammarType=srgs
#nuanceosrGrammarType=srgs
#nuancequantumGrammarType=srgs
loquendoGrammarType=sisr
verbioasrTypeGrammar=srgs
#
# MRCP Protocol
#
IBMWVSMRCPValues=mrcpv1
#NuanceMRCPValues=mrcpv1,mrcpv2
LoquendoMRCPValues=mrcpv1
#NuanceMRCPAmsOnlyValues=mrcpv1,mrcpv2
VerbioMRCPValues=mrcpv2
#
# Transport
#
IBMWVSTransportValues=tcp
#NuanceTransportValues=tcp,tls
LoquendoTransportValues=tcp
VerbioTransportValues=tcp
#
# Resources
#
#NuanceASRResourcesDefault=asrAcquireCallStartRetain
IBMWVSASRResourcesDefault=asrAcquireCallStartRetain
LoquendoASRResourcesDefault=asrAcquireCallStartRetain
GoogleSpeechResourcesDefault=asrAcquireReleaseAsNeeded
DialogflowResourcesDefault=asrAcquireReleaseAsNeeded
VerbioxASRResourcesDefault=asrAcquireCallStartRetain
#
# Google Speech Engine
#
configureGoogleSpeechNetworkAddress=false
configureGoogleSpeechBasePort=false
configureGoogleSpeechTotalLicensed=false
configureGoogleSpeechPerPort=false
configureGoogleSpeechLanguages=false
configureGoogleSpeechResources=false
configureGoogleSpeechNBestListLength=false
configureGoogleSpeechSpeechTimeouts=false
configureGoogleSpeechMRCP=false
configureGoogleSpeechCredentials=true
configureGoogleSpeechProfanity=true
configureGoogleSpeechLicense=true
#
# Google Dialogflow
#
configureDialogflowNetworkAddress=false
configureDialogflowBasePort=false
configureDialogflowTotalLicensed=false
configureDialogflowPerPort=false
configureDialogflowLanguages=false
configureDialogflowResources=false
configureDialogflowNBestListLength=false
configureDialogflowSpeechTimeouts=false
configureDialogflowMRCP=false
configureDialogflowCredentials=true
configureDialogflowProjectParameters=true
# AVB XML:Language
```
LYM; Reviewed: SPOC 2/13/2022

#

Solution & Interoperability Test Lab Application Notes ©2022 Avaya Inc. All Rights Reserved.

```
# Please follow the ASR LOCALIZATION INSTRUCTIONS mentioned above. 
avbLanguageLabels=af-za,ar-jo,ar-ww,as-in,eu-ES,bn-bd,bn-in,bh-in,bg-bg,cn-HK,ca-ES,hr-HR,cs-
CZ,da-DK,nl-BE,nl-nl,en-au,en-gb,en-in,en-SG,en-ZA,en-us,fi-FI,fr-BE,fr-ca,fr-FR,gl-ES,gu-IN,de-
at,de-DE,de-CH,el-GR,he-IL,hi-IN,hu-HU,is-IS,id-ID,it-IT,ja-JP,kn-IN,ko-KR,ms-MY,ml-IN,zh-cn,zh-
tw,mr-IN,ne-NP,no-NO,or-IN,pl-PL,pt-br,pt-PT,pa-IN,ro-RO,ru-RU,sr-rs,sk-SK,sl-SL,es-ar,es-CO,es-
ES,es-us,sv-SE,sv-fi,ta-IN,te-IN,th-TH,tr-TR,uk-UA,ur-IN,ur-PK,va-ES,vi-VN,cy-gb
# The following is for internal software to decide which default value to use for Speech Complete 
Timeout in application advanced parameters. 
# If Nuance, the default value is "0", otherwise, the default is "";
IBM=ibm wvs
LOQUENDO=loquendo
#
# Default engine type for speech servers
#
#defaultEngineType=Nuance
defaultEngineType=Verbio
```
# **11. APPENDIX 2: languages.properties\_webapps**

This file should replace **languages.properties** file in the

**\$CATALINA\_HOME/webapps/VoicePortal/WEB-INF/classes/messages** directory in the EPM server. Note that the text in **bold** were either added for Verbio TTS or commented out to remove a pre-existing speech engine.

```
#{{START:LANGUAGES:VOICEPORTAL
#>>>>>>>>>>>>>>>>>>>>>>>>>>>>>>>>>>>>>>>>>>>>>>>>>>>>>>>>>>>>>>>>>>>>
#{{START:PROPERTIES:VOICEPORTAL_5.0
#####################################################################
# THIS SECTION IS SPECIFIC TO VOICEPORTAL 5.0
# 1. DO NOT ADD ANY NEW PROPERTIES TO THIS SECTION. INSTEAD ADD THEM TO VERSION SPECIFIC SECTION. 
# 2. TO MODIFY A PRE-EXISTING PROPERTY, MOVE IT TO VERSION SPECIFIC SECTION AND THEN MODIFY IT.
# 3. TO DELETE A PRE-EXISTING PROPERTY, MOVE IT TO VERSION SPECIFIC SECTION AND THEN COMMENT IT 
OUT.
#####################################################################
NoASR=No ASR
NoTTS=No TTS
defaultNetworkAddress=<Network Address>
#
# MRCP Protocol
#
IBMWVSMRCPLabels=MRCP V1
#NuanceMRCPLabels=MRCP V1,MRCP V2
LoquendoMRCPLabels=MRCP V1
#NuanceMRCPAmsOnlyLabels=MRCP V1,MRCP V2
VerbioMRCPLabels=MRCP V1,MRCP V2
#
mrcpv1=MRCP V1
mrcpv2=MRCP V2
#
# Transport Protocol
#
IBMWVSTransportLabels=TCP
#NuanceTransportLabels=TCP,TLS
LoquendoTransportLabels=TCP
VerbioTransportLabels=TCP
#
tcp=TCP
tls=TLS
#
af-za=Afrikaans(South_Africa)
en-us=English(USA)
cn-hk=Cantonese(Hong_Kong)
ca-es=Catalan(Spain)
zh-hk=Chinese(Cantonese)
cs-cz=Czech(Czech_Republic)
da-dk=Danish(Denmark)
nl-be=Dutch(Belgium)
nl-nl=Dutch(Netherlands)
en-au=English(Australia)
en-in=English(India)
en-ie=English(Irish)
en-gb=English(UK)
en-sg=English(Singapore)
en-sc=English(Scottish)
eu-es=Basque(Spain)
es-co=Spanish(Colombia)
fi-fi=Finnish(Finland)
fr-be=French(Belgium)
fr-ca=French(Canada)
fr-fr=French(France)
de-at=German(Austria)
```
LYM; Reviewed: SPOC 2/13/2022

Solution & Interoperability Test Lab Application Notes ©2022 Avaya Inc. All Rights Reserved.

de-ch=German(Switzerland) de-de=German(Germany) el-gr=Greek(Greece) gr-gr=Greek he-il=Hebrew(Israel) hi-in=Hindi(India) hu-hu=Hungarian(Hungary) id-id=Indonesian(Indonesia) is-is=Icelandic it-it=Italian(Italy) ja-jp=Japanese(Japan) ko-kr=Korean(Korea) zh-cn=Mandarin(China) zh-tw=Mandarin(Taiwan) no-no=Norwegian(Norway) pl-pl=Polish(Poland) pt-br=Portuguese(Brazil) pt-pt=Portuguese(Portugal) ru-ru=Russian(Russia) sl-sl=Slovene(Slovenia) es-ar=Spanish(Argentina) es-es=Spanish(Spain) es-mx=Spanish(Latin\_American) es-us=Spanish(USA) **es-ve=Spanish(Venezuela)** sk-sk=Slovak(Slovakia) sv-fi=Swedish(Swedish\_Finland) sv-se=Swedish(Sweden) th-th=Thai(Thailand) tr-tr=Turkish(Turkey) es-cl=Spanish(Chile) #}}END:PROPERTIES:VOICEPORTAL\_5.0 #<<<<<<<<<<<<<<<<<<<<<<<<<<<<<<<<<<<<<<<<<<<<<<<<<<<<<<<<<<<<<<<<<<<< #>>>>>>>>>>>>>>>>>>>>>>>>>>>>>>>>>>>>>>>>>>>>>>>>>>>>>>>>>>>>>>>>>>>> #{{START:PROPERTIES:VOICEPORTAL\_5.1 ##################################################################### # THIS SECTION IS SPECIFIC TO VOICEPORTAL 5.1 # 1. ADD ANY NEW PROPERTIES FOR VOICEPORTAL 5.1 TO ADDITIONS SECTION WITHIN 5.1 SECTION. # 2. TO MODIFY A PRE-EXISTING PROPERTY, MOVE IT TO MODIFICATIONS SECTION WITHIN 5.1 AND THEN MODIFY IT. # 3. TO DELETE A PRE-EXISTING PROPERTY, MOVE IT TO DELETIONS SECTION WITHIN 5.1 AND THEN COMMENT IT OUT. ##################################################################### #{{START:PROPERTIES:VOICEPORTAL\_5.1:ADDITIONS # Specify any new properties for Voice Portal 5.1 here. #}}END:PROPERTIES:VOICEPORTAL\_5.1:ADDITIONS #{{START:PROPERTIES:VOICEPORTAL\_5.1:MODIFICATIONS # Specify properties modified in Voice Portal 5.1 here. #}}END:PROPERTIES:VOICEPORTAL\_5.1:MODIFICATIONS #{{START:PROPERTIES:VOICEPORTAL\_5.1:DELETIONS # Specify and comment out properties deleted in Voice Portal 5.1 here. #}}END:PROPERTIES:VOICEPORTAL\_5.1:DELETIONS #}}END:PROPERTIES:VOICEPORTAL\_5.1 #<<<<<<<<<<<<<<<<<<<<<<<<<<<<<<<<<<<<<<<<<<<<<<<<<<<<<<<<<<<<<<<<<<<< #>>>>>>>>>>>>>>>>>>>>>>>>>>>>>>>>>>>>>>>>>>>>>>>>>>>>>>>>>>>>>>>>>>>> #{{START:PROPERTIES:EXPERIENCEPORTAL\_6.0 ##################################################################### # THIS SECTION IS SPECIFIC TO EXPERIENCE 6.0 # 1. ADD ANY NEW PROPERTIES FOR EXPERIENCE 6.0 TO ADDITIONS SECTION WITHIN 6.0 SECTION. # 2. TO MODIFY A PRE-EXISTING PROPERTY, MOVE IT TO MODIFICATIONS SECTION WITHIN 6.0 AND THEN MODIFY IT. # 3. TO DELETE A PRE-EXISTING PROPERTY, MOVE IT TO DELETIONS SECTION WITHIN 6.0 AND THEN COMMENT IT OUT. ##################################################################### #{{START:PROPERTIES:EXPERIENCEPORTAL\_6.0:ADDITIONS # Specify any new properties for Experience Portal 6.0 here. #}}END:PROPERTIES:EXPERIENCEPORTAL\_6.0:ADDITIONS #{{START:PROPERTIES:EXPERIENCEPORTAL\_6.0:MODIFICATIONS

```
LYM; Reviewed:
SPOC 2/13/2022
```
Solution & Interoperability Test Lab Application Notes ©2022 Avaya Inc. All Rights Reserved.

```
# Specify properties modified in Experience Portal 6.0 here. 
#}}END:PROPERTIES:EXPERIENCEPORTAL_6.0:MODIFICATIONS
#{{START:PROPERTIES:EXPERIENCEPORTAL_6.0:DELETIONS
# Specify and comment out properties deleted in Experience Portal 6.0 here.
#}}END:PROPERTIES:EXPERIENCEPORTAL_6.0:DELETIONS
#}}END:PROPERTIES:EXPERIENCEPORTAL_6.0
#<<<<<<<<<<<<<<<<<<<<<<<<<<<<<<<<<<<<<<<<<<<<<<<<<<<<<<<<<<<<<<<<<<<<
#>>>>>>>>>>>>>>>>>>>>>>>>>>>>>>>>>>>>>>>>>>>>>>>>>>>>>>>>>>>>>>>>>>>>
#{{START:PROPERTIES:EXPERIENCEPORTAL_7.0
#####################################################################
# THIS SECTION IS SPECIFIC TO EXPERIENCE 7.0
# 1. ADD ANY NEW PROPERTIES FOR EXPERIENCE 7.0 TO ADDITIONS SECTION WITHIN 7.0 SECTION. 
# 2. TO MODIFY A PRE-EXISTING PROPERTY, MOVE IT TO MODIFICATIONS SECTION WITHIN 7.0 AND THEN 
MODIFY IT.
# 3. TO DELETE A PRE-EXISTING PROPERTY, MOVE IT TO DELETIONS SECTION WITHIN 7.0 AND THEN COMMENT 
IT OUT.
#####################################################################
#{{START:PROPERTIES:EXPERIENCEPORTAL_7.0:ADDITIONS
# Specify any new properties for Experience Portal 7.0 here.
#}}END:PROPERTIES:EXPERIENCEPORTAL_7.0:ADDITIONS
#{{START:PROPERTIES:EXPERIENCEPORTAL_7.0:MODIFICATIONS
# Specify properties modified in Experience Portal 7.0 here. 
#}}END:PROPERTIES:EXPERIENCEPORTAL_7.0:MODIFICATIONS
#{{START:PROPERTIES:EXPERIENCEPORTAL_7.0:DELETIONS
# Specify and comment out properties deleted in Experience Portal 7.0 here.
#}}END:PROPERTIES:EXPERIENCEPORTAL_7.0:DELETIONS
#}}END:PROPERTIES:EXPERIENCEPORTAL_7.0
#<<<<<<<<<<<<<<<<<<<<<<<<<<<<<<<<<<<<<<<<<<<<<<<<<<<<<<<<<<<<<<<<<<<<
#>>>>>>>>>>>>>>>>>>>>>>>>>>>>>>>>>>>>>>>>>>>>>>>>>>>>>>>>>>>>>>>>>>>>
#{{START:PROPERTIES:EXPERIENCEPORTAL_7.0.1.0
#####################################################################
# THIS SECTION IS SPECIFIC TO EXPERIENCE 7.0.1.0
# 1. ADD ANY NEW PROPERTIES FOR EXPERIENCE PORTAL 7.0.1.0 TO THE ADDITIONS SECTION WITHIN 7.0.1.0 
SECTION. 
# Whenever you add a new display string to the English properties files, also add the string 
to xxx_ab_YZ.properties file with 
# couple of Chinese characters in Unicode form. 
# Ex: If a new display string "welcomeTitle=Welcome, {0}" is added to common.properties, 
# add new entry "welcomeTitle=\u6b22\u8fce Welcome, {0}" to common ab YZ.properties
file.
# 2. TO MODIFY AN EXISTING PROPERTY, MODIFY THE EXISTING PROPERTY IN THE ORIGINAL LOCATION. 
# 3. TO DELETE AN EXISTING PROPERTY, COMMENT IT OUT.
#####################################################################
#{{START:PROPERTIES:EXPERIENCEPORTAL_7.0.1.0:ADDITIONS
# Specify any new properties for Experience Portal 7.0.1.0 here.
#}}END:PROPERTIES:EXPERIENCEPORTAL_7.0.1.0:ADDITIONS
#}}END:PROPERTIES:EXPERIENCEPORTAL_7.0.1.0
#<<<<<<<<<<<<<<<<<<<<<<<<<<<<<<<<<<<<<<<<<<<<<<<<<<<<<<<<<<<<<<<<<<<<
#>>>>>>>>>>>>>>>>>>>>>>>>>>>>>>>>>>>>>>>>>>>>>>>>>>>>>>>>>>>>>>>>>>>>
#{{START:PROPERTIES:EXPERIENCEPORTAL_7.1.0.0
#####################################################################
# THIS SECTION IS SPECIFIC TO EXPERIENCE 7.1.0.0
# 1. ADD ANY NEW PROPERTIES FOR EXPERIENCE PORTAL 7.1.0.0 TO THE ADDITIONS SECTION WITHIN 7.1.0.0 
SECTION. 
# Whenever you add a new display string to the English properties files, also add the string 
to xxx_ab_YZ.properties file with 
# couple of Chinese characters in Unicode form. 
# Ex: If a new display string "welcomeTitle=Welcome, {0}" is added to common.properties, 
# add new entry "welcomeTitle=\u6b22\u8fce Welcome, {0}" to common ab YZ.properties
file.
# 2. TO MODIFY AN EXISTING PROPERTY, MODIFY THE EXISTING PROPERTY IN THE ORIGINAL LOCATION. 
# 3. TO DELETE AN EXISTING PROPERTY, COMMENT IT OUT.
#####################################################################
#{{START:PROPERTIES:EXPERIENCEPORTAL_7.1.0.0:ADDITIONS
# Specify any new properties for Experience Portal 7.1.0.0 here.
ar-jo=Arabic(Jordan)
ar-ww=Arabic(WorldWide)
```

```
LYM; Reviewed:
SPOC 2/13/2022
```
Solution & Interoperability Test Lab Application Notes ©2022 Avaya Inc. All Rights Reserved.

as-in=Assamese(India) bg-bg=Bulgarian(Bulgaria) bh-in=Bhojpuri(India) bn-bd=Bengali(Bengladesh) bn-in=Bengali(India) cy-gb=Welsh(United\_Kingdom) en-za=English(South\_Africa) gl-es=Galician(Spain) gu-in=Gujarati(India) he-is=Hebrew(Israel) hr-hr=Croatian(Croatia) is-is=Icelandic(Iceland) it-it=Italian(Italy) ja-jp=Japanese(Japan) kn-in=Kannada(India) ml-in=Malayalam(India) mr-in=Marathi(India) ms-my=Malay(Malaysia) ne-np=Nepali(Nepal) or-in=Oriya(India) pa-in=Punjabi(India) ro-ro=Romanian(Romania) sr-rs=Serbian(Republic\_of\_Serbia) ta-in=Tamil(India) te-in=Telugu(India) uk-ua=Ukrainian(Ukraine) ur-in=Urdu(India) ur-pk=Urdu(Pakistan) va-es=Valencian(Spain) vi-vn=Vietnamese(Vietnam) #}}END:PROPERTIES:EXPERIENCEPORTAL\_7.1.0.0:ADDITIONS #}}END:PROPERTIES:EXPERIENCEPORTAL\_7.1.0.0 #<<<<<<<<<<<<<<<<<<<<<<<<<<<<<<<<<<<<<<<<<<<<<<<<<<<<<<<<<<<<<<<<<<<< #>>>>>>>>>>>>>>>>>>>>>>>>>>>>>>>>>>>>>>>>>>>>>>>>>>>>>>>>>>>>>>>>>>>> #{{START:PROPERTIES:EXPERIENCEPORTAL\_7.2 ##################################################################### # THIS SECTION IS SPECIFIC TO EXPERIENCE 7.2 # 1. ADD ANY NEW PROPERTIES FOR EXPERIENCE PORTAL 7.2 TO THE ADDITIONS SECTION WITHIN 7.2 SECTION. # 2. TO MODIFY AN EXISTING PROPERTY, MODIFY THE EXISTING PROPERTY IN THE ORIGINAL LOCATION. # 3. TO DELETE AN EXISTING PROPERTY, COMMENT IT OUT. ##################################################################### #{{START:PROPERTIES:EXPERIENCEPORTAL\_7.2:ADDITIONS # Specify any new properties for Experience Portal 7.2 here. #}}END:PROPERTIES:EXPERIENCEPORTAL\_7.2:ADDITIONS #}}END:PROPERTIES:EXPERIENCEPORTAL\_7.2 #<<<<<<<<<<<<<<<<<<<<<<<<<<<<<<<<<<<<<<<<<<<<<<<<<<<<<<<<<<<<<<<<<<<< #}}END:LANGUAGES:VOICEPORTAL ##################################################################### # Voice Portal Extensions must include their own START and END tags in this section. # The START tag of a VP Extension must be of the form #{{START:LANGUAGESEXTENSIONS:<Extension Name>. # The END tag of a VP Extension must be of the form #}}END:LANGUAGES:EXTENSIONS:<Extension Name>. # Each VP Extension must add their languages display strings between their START and END tags. # Each VP Extension installer must Add their section between #{{START:LANGUAGESU:EXTENSIONS and #}}END:LANGUAGES:EXTENSIONS tags if their section does not exist in this file. (Fresh install) Replace their section between #{{START:LANGUAGES:EXTENSIONS and #}}END:LANGUAGES:EXTENSIONS section if their section already exists in this file. (Re-install or upgrades) ##################################################################### #{{START:LANGUAGES:EXTENSIONS #}}END:LANGUAGES:EXTENSIONS

Solution & Interoperability Test Lab Application Notes ©2022 Avaya Inc. All Rights Reserved.

#### **©2022 Avaya Inc. All Rights Reserved.**

Avaya and the Avaya Logo are trademarks of Avaya Inc. All trademarks identified by ® and ™ are registered trademarks or trademarks, respectively, of Avaya Inc. All other trademarks are the property of their respective owners. The information provided in these Application Notes is subject to change without notice. The configurations, technical data, and recommendations provided in these Application Notes are believed to be accurate and dependable, but are presented without express or implied warranty. Users are responsible for their application of any products specified in these Application Notes.

Please e-mail any questions or comments pertaining to these Application Notes along with the full title name and filename, located in the lower right corner, directly to the Avaya DevConnect Program at <u>devconnect@avaya.com</u>.